分子軌道の解析 - moplot & moview で Gaussian 出力の分子軌道を可視化する-

和佐田(筒井)祐子

Ⅰ.はじめに

Gaussian を使用した分子構造の構造最適化や原子上の形式電荷の解析が,理論を専門とする 研究室でなくても普通に行われるようになってきました。化学では物質の構造に基づいて反応を 議論することが多いにもかかわらず実験的に構造を決定するのが難しいので,構造最適化で構造 が決まってしまうとそれですべてが分かったつもりになってしまいがちです。しかし、反応の原 因は電子状態にあるので,このままでは十分とはいえません。

1981 年に福井謙一が R. Hoffmann とノーベル賞を受賞したのは、 化学反応の方向が分子軌道 の対称性や形状に依存することを示したからでした。分子軌道を解析すると反応機構を説明で きることがあります。また,最近は紫外線吸収スペクトルの帰属を行うために time-dependent DFT 計算や CI-Single 計算を行うことがありますが,励起状態は分子軌道間の電子遷移であらわ されるので、簡単に電子移動の状況を知りたい場合には分子軌道の形から判断します。また、金 属を含む化合物では低い励起状態がたくさん存在するので,計算した状態を確認するために分子 軌道の形を確認することがよくあります。このように,分子軌道法の解析はきわめて重要です。 ところが,最近よく計算される大きくて立体的にも複雑な化合物では,分子軌道係数の出力も膨 大で,数値データに基づいて分子軌道の形を知るのが難しいものです。

現在,名古屋大学情報連携基盤センター(以下センターと省略)では,Gaussian に出力さ れたこのような膨大な数値データを処理するプログラム群を整備しています。Gaussian には GaussView という可視化ソフトウェアがあり,研究室のパソコンで利用している方も多いと 思います。その他,商用ソフトを利用している人もいるでしょう。センターにある moplot & moview は、分子軌道や電子密度をコンピュータグラフィックスで表示できるプログラムとし て以前から開発されてきており,センターのユーザであれば誰でも利用できます。moplot & moview の利点は、GaussView では扱えないような巨大分子系でも利用できること、センターに 要望すれば表示方法や図の出力形式を変更できることです。センター一階の端末を利用すると大 きな画面を利用していくつもの分子軌道を同時に操作するなどきわめて快適な操作が可能である うえ,開発者のセンター業務掛の高橋氏にすぐに質問できるので,初めて利用するときにはセン ター端末を利用するのがよいでしょう。また,ネットワークセキュリティの制限が許せば,自宅 や研究室のパソコンから操作できます。描画までの時間はかかりますが、民間プロバイダの12 Mbps の ADSL でも一分半ほどで描画を行います。

moview の操作の詳細については、センターのホームページからダウンロードできます。セン

ターのホームページ (http://www2.itc.nagoya-u.ac.jp/) の「センターのサービス」>「全国共 同利用システム」>「スーパーコンピュータ・アプリケーションサーバ HPC2500 利用案内」> 「AVS を使った可視化プログラム VisPlus」>「ダウンロード」に. [VisPlus マニュアル (PDF) | の項目として「分子軌道の可視化(入門編)」があるのでダウンロードしてください。URLは http://sora.cc.nagoya-u.ac.jp/visplus/visplusD.html です。

ここでは、研究室や自宅などのセンター外にある Macintosh (Mac OS X 10.2 以上、Apple 提 供の X11 がインストールされていること, X11 は 10.2 では Apple のホームページからダウンロー ド. 10.3 では3枚目の CD にあるパッケージからインストールします)から手軽に moview を 利用する方法について、「分子軌道の可視化 (入門編)」を参照しながら(以下ではマニュアルと します)説明します。X 環境をエミュレートできる環境があれば,他の OS のパソコンでも利用 できます(前出の「スーパーコンピュータ・アプリケーションサーバ HPC2500 利用案内」> 「X-Window ご利用について」を参照してください)。また、分子軌道や電子密度の数値データの 扱いについては、センターニュースに連載中の「分子軌道法計算プログラム Gaussian 03」に順 次解説していきます。

Ⅱ. 分子軌道の描画の前に

まず、どの分子軌道を描画させるのかを計算結果をよく眺めて決定します。大きな分子では、 moplot での計算に時間がかかるので、すべての軌道を描かせたりすると数時間かかってようや く最後の方に結果が出たということになりかねません。励起状態の計算であれば出力中の軌道番 号でわかるのでそれほど難しくないのですが、反応に関与する軌道を特定したい場合などでは、 あらかじめ注目している原子の上での問題となるタイプ (s, p, d, ... など)の係数が大きいも のをいくつか候補として選んでおくとよいでしょう。

Gaussian は分子軌道法の計算プログラムですので、構造最適化などの計算でも、構造が変化 するたびに分子軌道に基づいた計算がなされています。しかし、基底関数や分子軌道のデータは. 量が多いので、普段は出力していないことが多いものです。これらのデータはチェックポイント ファイルに保存されているので、構造最適化計算や励起状態計算のチェックポイントファイルが ある場合には、図1のような入力データを用意して、チェックポイントファイルから読み出すの がよいでしょう。方法論の rhf は適宜変更してください。

```
%chk=C2H4.chk
# rhf chkbas scf=tight pop=full geom=checkpoint guess=checkpoint GFInput
ethylene : single point
0<sub>1</sub>
```
図1 チェックポイントファイルから,構造と基底関数,分子軌道係数を読み出す ための Gaussian 入力ファイル。

大きな分子のたくさんの軌道の分子軌道係数をエディタでいちいち表示しながら確認するのは

大変です。軌道エネルギーの値で絞り込むのもひとつの方法ですが、注目している原子の軌道係 数だけを取り出して比較するのが簡単です。現在、センターには g03orbit というコマンドが用 意されていて、原子の番号を指定すると原子上の分子軌道係数を出力するプログラムが用意され ています。例えば、example.log ファイルの2から8及び10番の原子上の分子軌道係数を出力 したいのであれば.

hpc% q03orbit example.log 2-8,10

とします。図2にRHF/STO-3Gによるエチレンの1番の炭素の分子軌道係数の出力例を示しま す。split-valence 基底関数などでは、分割した分だけ分子軌道係数は小さくなります。

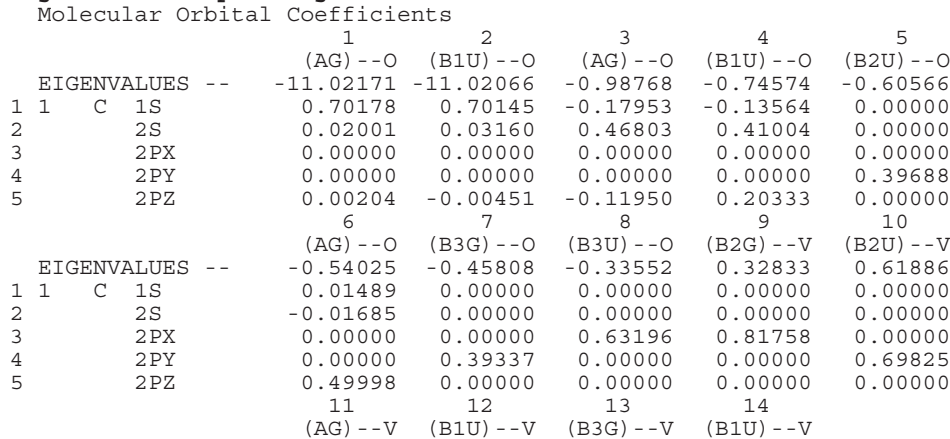

## hpc% g03orbit example3.log 1

図2 g03orbit の実行状況。RHF/STO-3G のエチレンの一番の炭素上の分子軌道 係数。p軌道の成分が大きい被占軌道を描画したい場合には5から8の軌道 を選べばよいことがわかる。

Ⅲ. 描画環境の準備

moview & moplot では、表示と操作にX環境を使用します。環境設定の概略はマニュアル の5ページに解説されています。重要なことは、パソコン側のIPアドレスが外部から特定で きるグローバルアドレスであること. X11 の外部アクセスが許可されていること (TCP 及び UDP:6000 ~ 6063 ポートを解放する)です。パソコンの IP アドレスは,システムプロファイラ のネットワークの項目に表示される IP アドレス(あるいは, X11 の xterm で ifconfig コマンド を実行して表示される IP アドレス)と、hpc にログインして

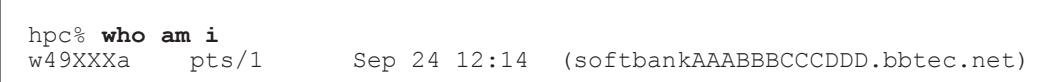

で表示される IP アドレス(たいていのプロバイダは、IP アドレスをドメインネームに含ん でいます、Yahoo BB の場合には AAABBBCCCDDD の部分)が一致していれば大丈夫です。 AirMac などでローカルネットワークをはっているような場合には、パソコンをモデムに直結す る必要がありますが,使用環境によってはこの切り替え操作による新しい環境をプロバイダ側が 認識するのに 20分ほど時間がかかることがあります。X11 の外部アクセスについては、近年の ネットワーク事情の悪化にともない大学によっては禁止されているところもあるので,研究室か らの利用ではネットワーク管理者に相談してください。また,パソコンにファイヤーウォールを 導入している場合には停止してください。それでもうまくいかない場合には、ssh のポートフォ ワーディング機能を利用します。

また,ディスプレイの色数を 1670 万色にします(システム環境設定のディスプレイで確認及 び設定できます)。65000 色では使用できません。

これらの環境を設定したら、X11 を起動します。描画環境設定の基本手順は、xhost コマンド によるリモートマシン (hpc) の指定, ログイン, 描画データの転送先 (パソコンの IP アドレス) の指定になります。

(1)リモートマシン(hpc)を指定する。

% **xhost 133.6.1.153** 133.6.1.153 being added to access control list

(2) ssh で hpc にログイン,IP アドレスを確認する。

[ywasada: ~ ] ywasada% **ssh -l w49XXXa 133.6.1.153** w49XXXa@133.6.1.153's password: Last login: Sat Sep 16 10:05:03 2006 from softbankAAABBBC<br>Sun Microsystems Inc. SunOS 5.9 Generic May 2002 Sun Microsystems Inc. SunOS 5.9 Terminal Type(Default is vt100): hpc% **who am i** Sep 24 12:14 (softbankAAABBBCCCDDD.bbtec.net)

(3)パソコンの IP アドレスを使用して DISPLAY 変数を設定する。

hpc% **setenv DISPLAY AAA.BBB.CCC.DDD:0.0**

あるいは

hpc% **setenv DISPLAY softbankAAABBBCCCDDD.bbtec.net:0.0**

IV.描画の方法

分子軌道や電子密度の描画には,分子構造と基底関数と分子軌道係数が必要です。moplot & moview は Gaussian の出力ファイル(log ファイル)にあるこれらのデータを利用します。これ らのデータが log ファイルにそろっていない場合には,図 1 の入力データによるジョブを実行す るなどしてデータがそろった出力を作成します。moplot & moview による分子軌道の描画は,(1) g03cut による log ファイルからの moplot 入力データの作成,(2) moplot による描画データの作 成と(3)moview による描画データの作成の 3 段階からなっています。moplot & moview はさ まざまな中間データを作成するので,ファイル名の衝突をさけるために,新しいディレクトリを 作成し, Gaussian 出力ファイルを移動して実行するのが安全です。

```
hpc% mkdir avs
hpc% mv example3.log avs
hpc% cd avs
```
描画する分子軌道を決定したら,マニュアル 2 ページの図 1 のように g03cut を実行します。実 行した結果を図 3 に示しました。

```
hpc% q03cut
*** g03cut start ***
> Enter Input Filename ?
example3.log
                                 Gaussian 出カファイル
> Enter MO_Number (1 -> 14) ?
                                 5及び7、8、9番の軌道を描画する
5, 7 - 8\leftarrowParameter of MOPLOT.
# Plane=(3D, Distance=0.0)
                          AO=14 MO=8 Dtype=5D Density=(off, HOMO=8)
        MO File=example3.MO
                             MO Range=(5\bar{5})*** g03cut end ***
```
図 3 g03cut の実行状況

moplot & moview の起動法は、マニュアルの6ページ以下に示されています。

```
hpc% moview example3
```
とします。example3 は、example3.log の拡張子のない名前です(マニュアルではケース名と呼 んでいます)。このとき,example3.dat のような拡張子が .dat のファイルが同じディレクトリに 存在すると正常に動かないので注意が必要です。

正常に起動できると,図 4 のように表示されます。

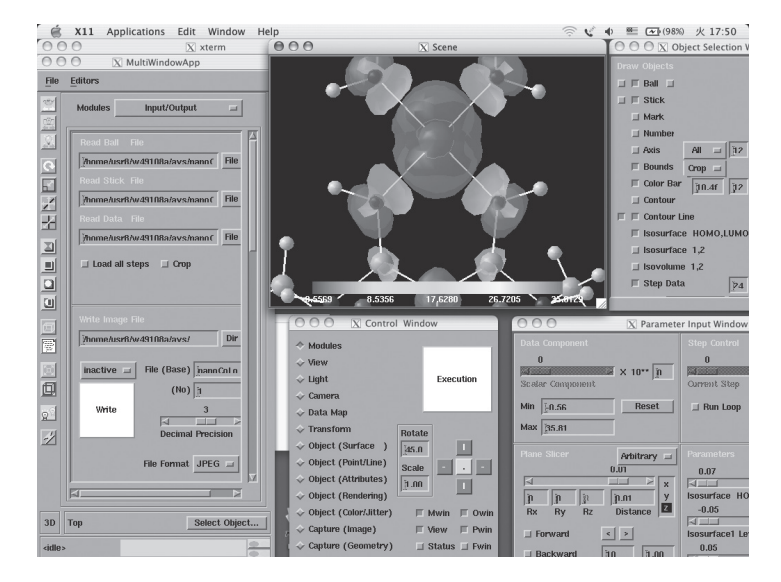

図 4 PowerBook 2000 年モデルの Mac OS X version 10.3.9 での X11 による moplot & moview の表示。上部に X11 のメニューバーが見える。

Apple の X11 では、ウィンドウへのキーボード入力やマウス操作を問題のウィンドウをクリック した後に行う必要があることと,X11 の「Window」メニューから各ウィンドウを選択できるので, 隠れてしまったウィンドウをメニューから選択して前面に表示できることとが, センターでの X ウィンドウの利用と異なる点です。つまり,ウィンドウの操作の前に,なんらかの選択操作が必 要であることを忘れないでください。センターや UNIX の端末では,カーソルをウィンドウ上 に移動しただけで選択されるので最初は戸惑います。また,どのような端末を利用する場合でも, 数値をキーボードから入力する場合には,入力し終えたら必ず return キーを入力してください。

moplot & moview のもっとも基本的な操作は、分子図の回転、移動、原子番号の表示, 分子 図の保存、終了です。ネットワークからのアクセスで注意しなければならないのは、センター内 と異なり,再描画の操作に時間がかかることです。

回転操作はマニュアルの11ページ3)に解説があります。回転操作にはマウスによる直接 操作が便利なのですが,通信速度が遅い場合には再描画ばかりで,いっこうに回転が終わら ないといったことも起こります。「Control Window」で角度と方向を指定すると,目的の回 転位置に回転がスムーズに行えます。平行移動はマウス操作で行います。8 ページの図 4 に MultiWindowApp ウィンドウの解説があります。MultiWindowApp ウィンドウをクリックして 選択した後,ツールバーの上から 6 番目のボタンをクリックするとマウス操作が回転から平行移 動に切り替わります。その後描画ウィンドウをクリックし,分子図をドラッグすると平行移動で きます。

分子図の保存方法については,マニュアルの 13 ページ 9)に解説があります。とりあえず現 在表示されている図をデジカメ感覚で保存するには,MultiWindowApp ウィンドウをクリック して選択した後,Mode プルダウンメニューを「inactive」から「active」に変更し,「Write ボタン」 をクリックします。JPEG 形式でファイルが moplot & moview を起動したディレクトリに保存 されます。ファイル名は、File (Base)に表示された名前を xxx, No に表示された番号を n と すると, xxx.00n.jpg となります。保存を繰り返すと n が増えていきますので, さまざまな角度 からの分子軌道の図をファイル名を気にせずに連続して保存することができます。

終了は、マニュアルの 12 ページ 4) にあるように, Control ウィンドウをクリックして選択し た後,下にある「Exit」ボタンをクリックします。

## V. ファイルの管理-結合の編集-

moplot & moview では、大量のファイルができます。各ファイルの役割はマニュアル6ペー ジの表 2 に解説されています。分子軌道の描画が終わると xxx.dat ファイルは不要になります。 描画が終わった xxx.dat ファイルは削除します。

また,第三周期以降の元素の結合など長い結合は自動的に認識できないのでユーザが結合を指 定する必要があります。結合には原子の通し番号の情報が必要です。moview 上で番号を表示す るには,マニュアルの 15 ページ 13)を参照してください。「Object Selection」ウィンドウ(マ ニュアル図 7)の「Number」をチェックします。センター端末を使用している場合には, ハー

ドウェアレンダリングになっていると表示されないことがありますので,うまくいかない場合に は MultiWindowApp ウィンドウ (マニュアル図4)のツールバーの一番下のボタンを切り替え てみてください(この操作はセンター外の端末では行わないでください)。マニュアルの 12 ペー ジ5)に結合の作成法の解説があります。拡張子が bond になっているファイルを編集します。 結合を作成したい二つの原子の通し番号と色番号を順に空白で区切って指定します。「1 2 0」で あれば,原子 1 と 2 の間に白い結合線を引きます。保存後,moplot & moview を初回同様に起 動します。

気に入った分子の配向を保存して,次回 moview を起動したときにも表示したい場合には,マ ニュアルの 13 ページの 7)「可視化情報の保存方法」を参照してください。拡張子 v ファイルに 保存されます。

VI.おわりに

この解説では,情報連携基盤センター外のパソコンからセンターが提供する分子軌道及び電子 密度表示プログラム moplot & moview を使用する方法について,Mac OS X を例にした利用法 を説明しました。研究室の LAN はもちろんのこと、民間の ADSL でも十分利用が可能です。し かし,はじめて利用するときには,少しのことにも先達はあらまほしき事なので,センターまで 足を運ばれ,開発者の高橋氏に相談されることを強くお勧めします。moplot & moview が物質 の電子状態にまで踏み込んだ解析とさらなる理解のお役に立てれば幸いに思います。

(わさだ(つつい) ゆうこ:名古屋市立大学大学院システム自然科学研究科)